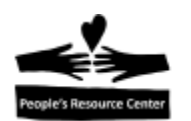

# **Modulo 5 - Acciones comunes de las computadoras**

En este modulo nos enfocaremos en las acciones comunes de la computadora, incluyendo abrir Microsoft Word, guardar archivos y moverlos a un folder nuevo.

#### **Microsoft Word**

Anteriormente, usamos un programa llamado *Notepad* para crear pequeños archivos de texto. En esta clase, introduciremos una herramienta mas poderosa para editar y formar documentos.

Microsoft Word es parte de Microsoft Office, que es usado en la mayoria de ambientes empresariales y que se incluye en todas las computadoras proporcionadas por PRC.

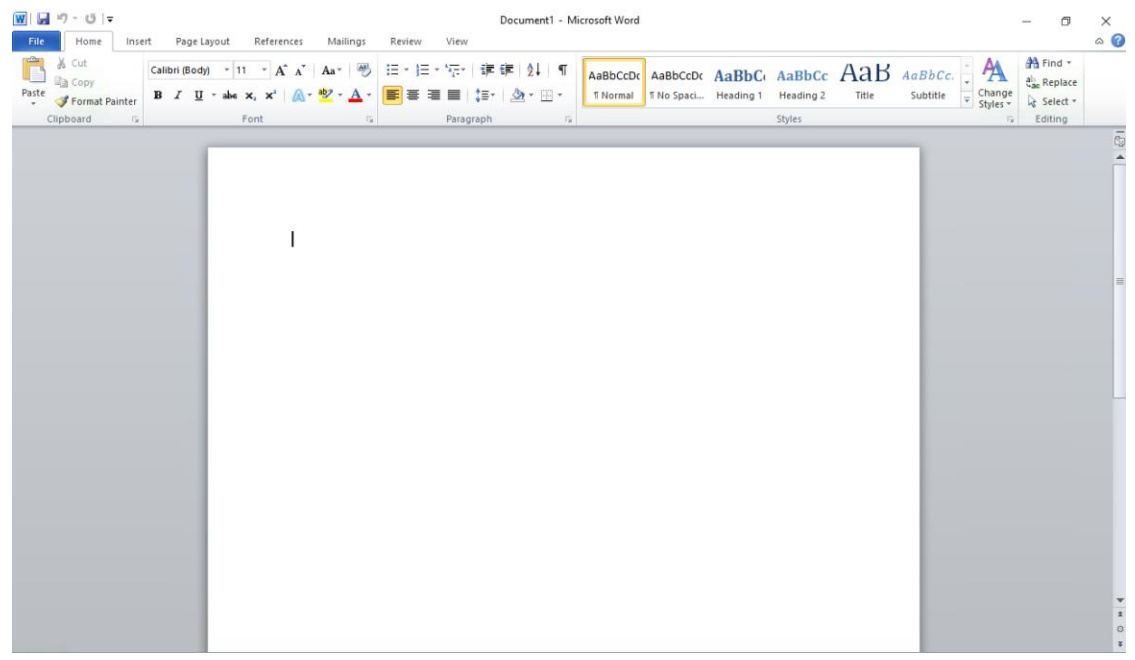

A lo largo de la parte superior de la ventana hay un juego de controles para hacer que tu documento se vea de la manera que quieras. En la parte principal de la ventana hay una hoja en blanco, que es donde apareceran las palabras que escribas.

No vamos a invertir mucho tiempo de esta clase con este programa, pero se tratara en *Windows Fundamentas,* se enseñara con detalle en *Word I, Word II* y en las clases de certificacion de Microsoft Office.

#### **Ejercicio: creando un documento en Microsoft Word**

1. Abre Microsoft Word.

Page  $\overline{\phantom{0}}$ 

Introduccion a la Computacion-Guia **Modulo 5 Introduccion** Modulo 5 Introduccion

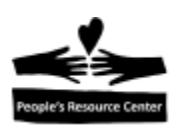

- a. Abre el *start screen.*
- b. Escribe **word** para localizar el programa de *Microsoft Word 2010.*
- c. Da click en el programa de *Microsoft Word 2010.*
- 2. En *Microsoft Word* escribe las siguientes lineas, no olvides usar la tecla *shift* para las letras mayusculas y la tecla *Enter* al final del parrafo.

#### **Mi nombre es…**

#### **Estoy tomando la clase de Introduccion a la Computacion, es divertida!**

- 3. Usa la tecla *up arrow* para regresar a la primera linea y escribe tu nombre despues de **es.**
- 4. En la esquina superior izquierda, encuentra la pestaña *File,* dale click.

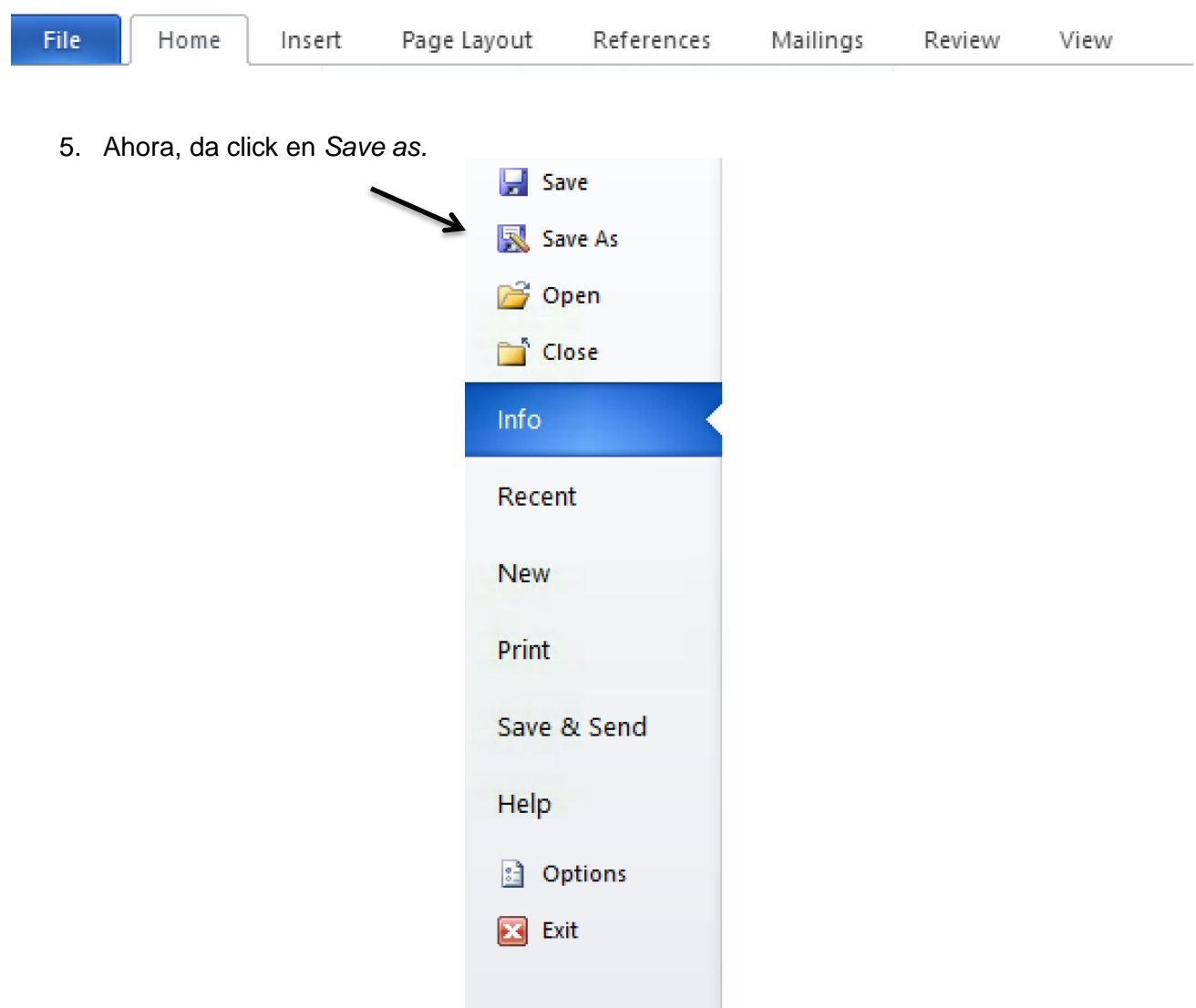

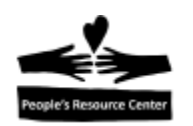

Observa la ubicacion en la parte de arriba de la ventana, debe de decir *This PC>Documents.* Observa el *File name,* debe de iniciar con *"Mi nombre es.."* 

Cuando guardas un nuevo documento, Microsoft Word determina un nombre para tu archivo basandose en la primera linea del documento. El nombre y la ubicacion son la "llave" que necesitas para encontrar un archivo en tu computadora.

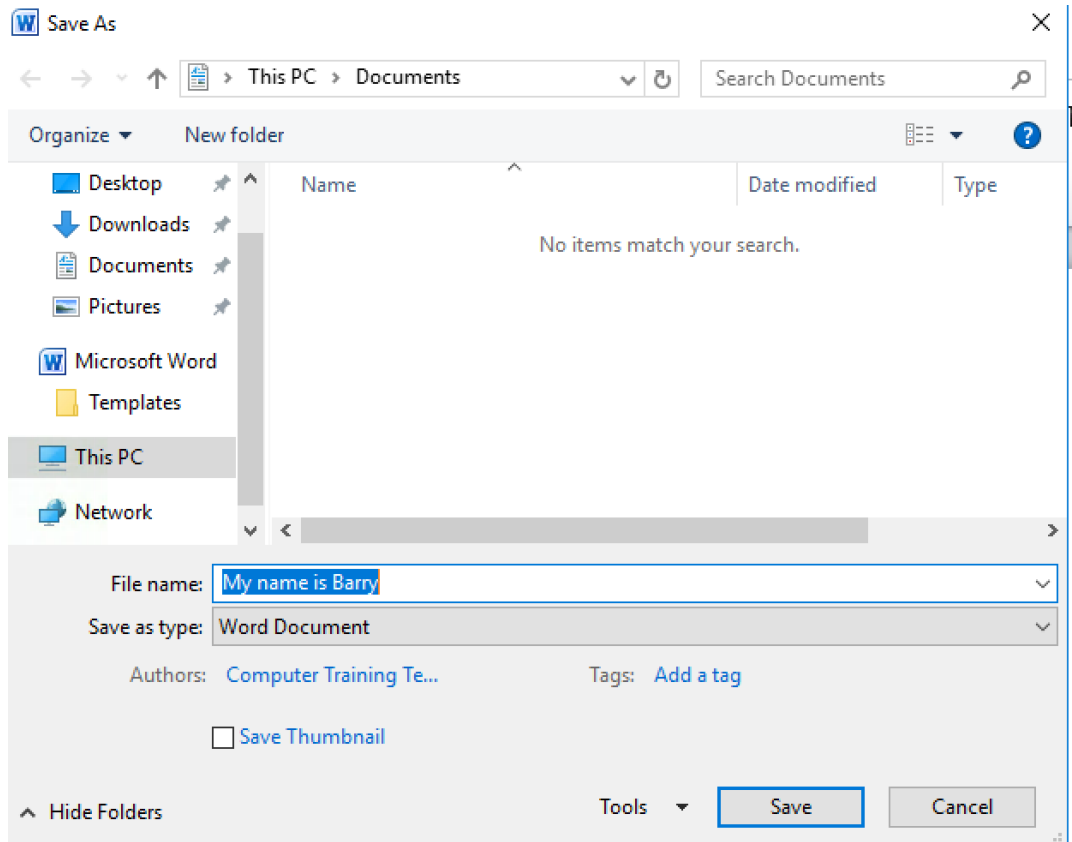

- 6. Da click en el boton *save,* en la parte de abajo de la ventana de *save as.*
- 7. Observa como la *Tittle Bar* de tu ventana de Word, (hasta arriba de la ventana, al centro) ahora tiene el nombre del archivo que guardaste.
- 8. Da click en la "X" en la esquina superior derecha de la ventana de Word para cerrarla.

#### **Mas sobre el File Explorer y Folders**

En una clase anterior, usamos el File Explorer para encontrar un archivo que guardamos, ahora vamos a aprender mas sobre el File Explorer y como la información es guardada en la computadora. La información es guardada en la computadora en archivos. Hay muchos tipos de archivos diferentes:

- Documentos que hayas creado.
- Los programas que la computadora usa para ayudarte a hacer cosas.
- Fotografías y música que hayas guardado en tu computadora.

Page ო

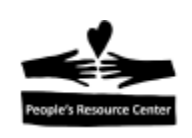

Archivos de ayuda que son usados por los programas en tu computadora.

Una computadora moderna tiene miles de archivos en ella antes de que el usuario haga un solo documento. La manera en que toda esta información es organizada es que los archivos pueden ser agrupados en folders.

Para toda la información en una computadora, con todo lo que puede hacer, solo dos cosas son guardadas en la computadora: archivos y folders. Un folder puede contener otros folders. Un archivo contiene información en un formato específico.

En general, los usuarios no tienen que preocuparse sobre los archivos y folders que son usados para guardar los programas de la computadora y la información que estos requieren. Los usuarios, normalmente solo necesitan poner atención a la música, fotografías, documentos y archivos que ellos hayan descargado de Internet.

Para mostrar la colección de documentos guardados en una PC, abre el File Explorer dándole click en el icon del folder en la *task bar.*

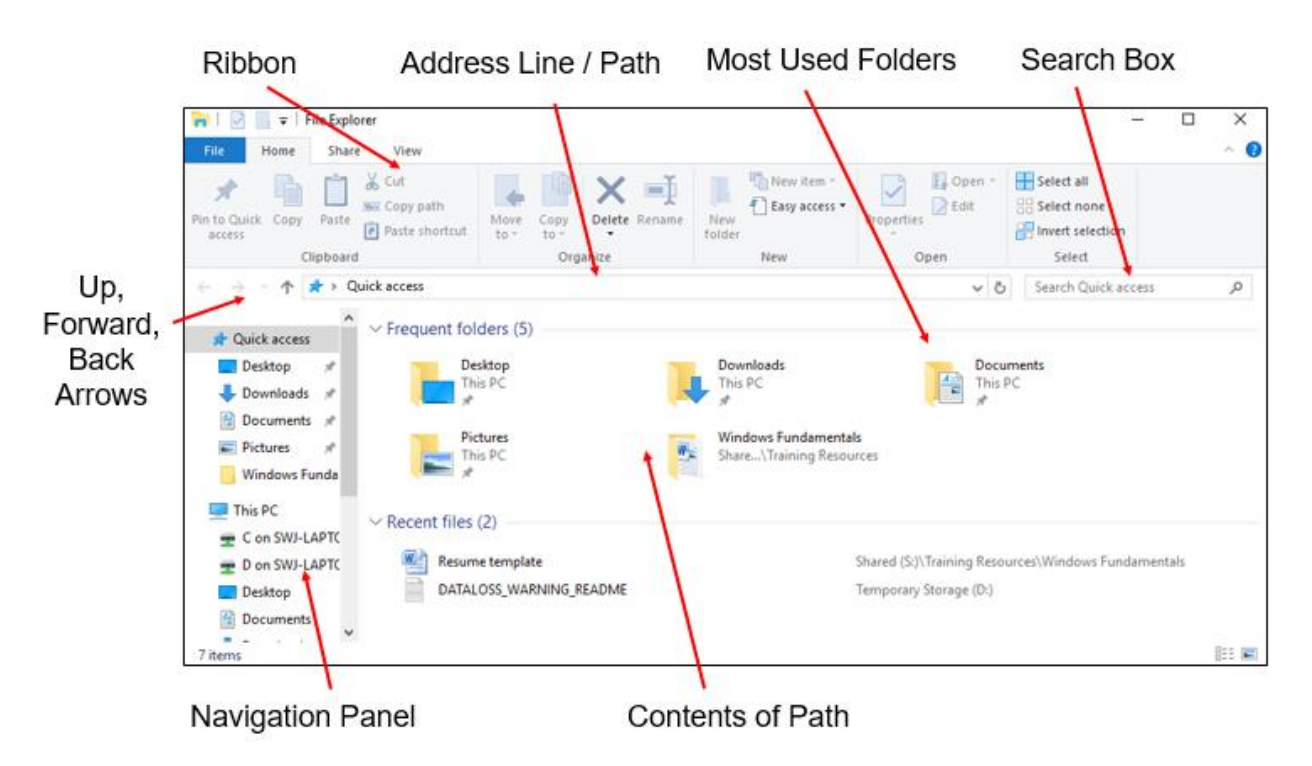

Introduccion a la Computacion-Guia Modulo 5 Introduccion

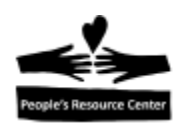

Normalmente, los documentos en *"This PC",* seran mostrados en la lista de **Frequent Folders,**  pero si no, puedes dar click en *Documents,* a la izquierda y debajo de *This PC.* 

Cuando lo hagas, debes de ser capaz de encontrar el archivo que acabas de guardar. Los archivos aparecen en orden alfabético. Si hay un numero muy grande de archivos o folders dentro de *Documents,* puede que necesites desplazarte hacia abajo hasta encontrar el tuyo.

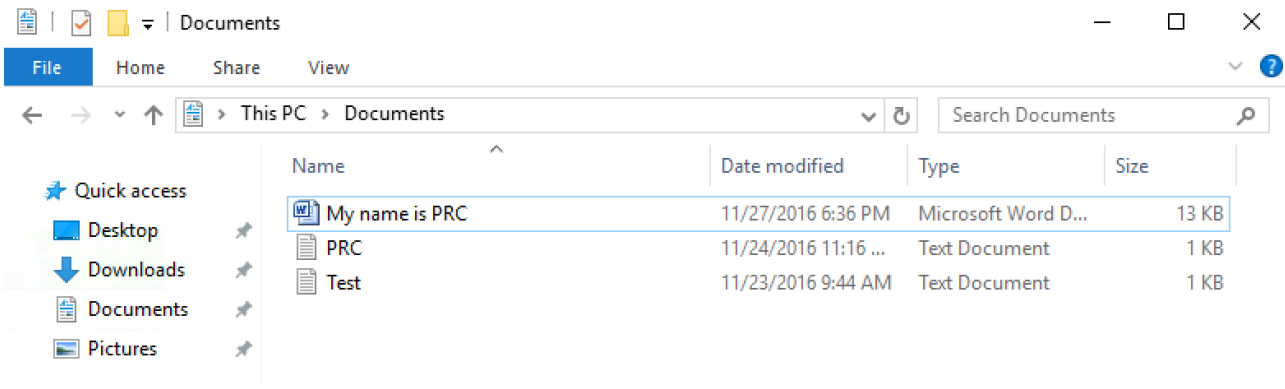

A lo largo de la parte superior de la ventana del *File Explorer* hay una serie de *tabs* que proporcionan diferentes opciones en un *ribbon.* Al dar click en la pestaña *Home* revelara una serie de acciones que son frecuentemente deseadas del *File Explorer.* Dependiendo de si has, o no, seleccionado un archivo en especifico en el *File Explorer,* veras diferentes opciones activadas.

Abajo, una imagen del *ribbon* de la pestaña *Home* si no se ha seleccionado un archivo.

Si el *Ribbon* de la pestaña *Home* no es visible, se puede extender al dar click aquí.

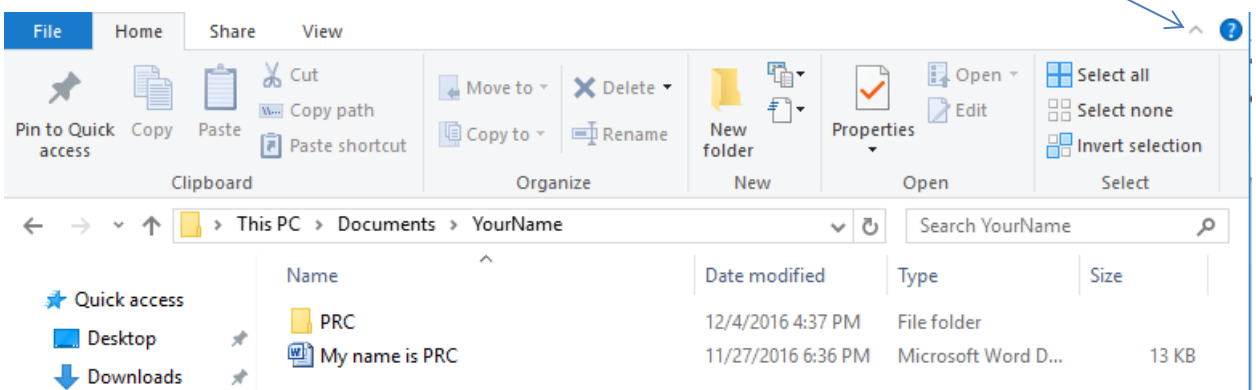

Ahora, una imagen del *ribbon* de la pestaña *Home* cuando un archivo ha sido seleccionado:

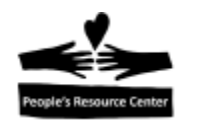

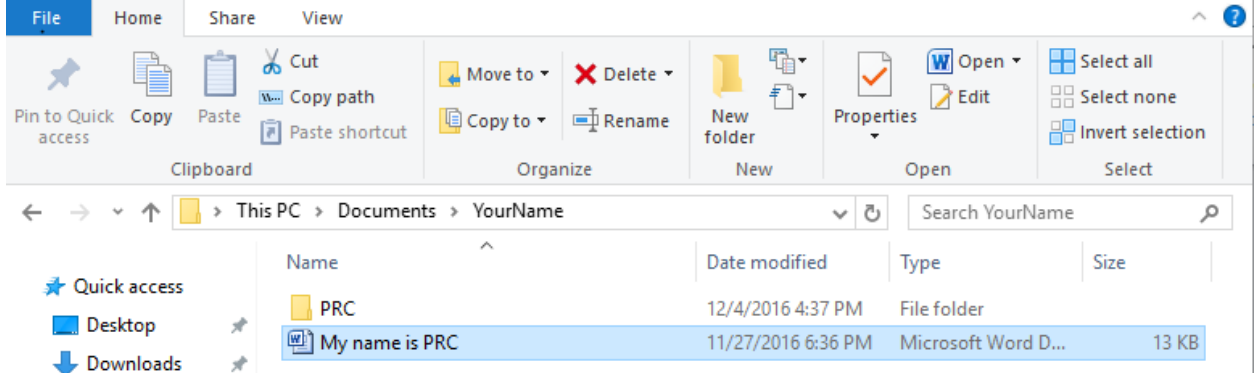

Puedes ver que algunas de las acciones estan en gris en la version de anterior, pero disponibles en la version presente. En cualquier caso, puedes elegir la opcion de *New Folder,*  que creara un folder nuevo dentro de la ubicacion actual. Si das click sobre esto, un nuevo folder sera creado. La computadora no tiene idea de lo que pondras en el folder, asi que el nombre predeterminado es *New Folder.*

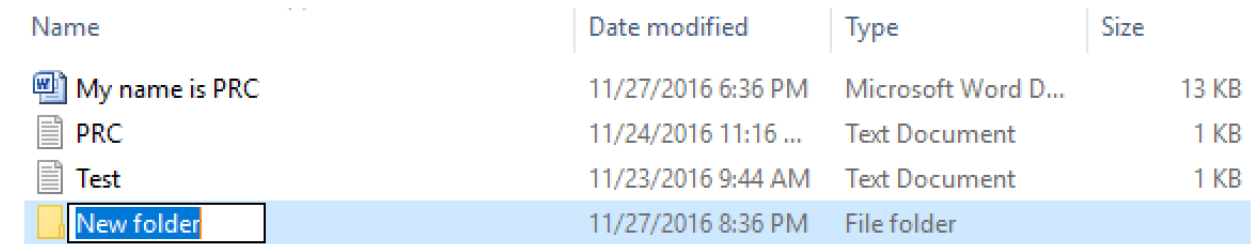

Observa que el nombre *New Folder* esta seleccionado en azul. Esto significa que puedes comenzar a escribir y darle un nombre basado en lo que planeas poner ahi dentro. Cuando hayas terminado de escribir el nombre, puedes presionar la tecla Enter para indicar que has terminado de nombrarlo.

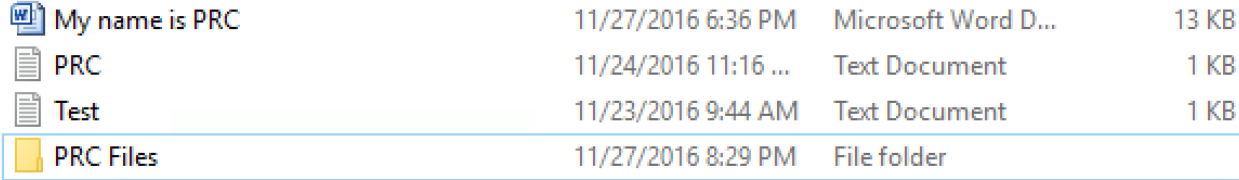

Para mover un archivo a un folder, puedes seleccionar el archivo, dar click en la opción *Move To* del *Ribbon* de la pestaña de *Home* y seleccionar el folder a donde destinaras ese archivo.

#### **Ejercicio: crear un folder y mover un archivo**

- 1. Abre el *File Explorer.*
- 2. Ve a *Documents.*
- 3. Crea un folder, ponle tu nombre.
- 4. Asegurate de que el programa Word 2010 ya no esta abierto.

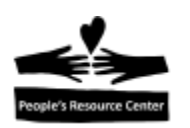

- 5. Mueve el archivo creado en el ejercicio previo al nuevo folder. Selecciona el archivo, luego selecciona la opción *Move To* del *Ribbon* de la pestaña de *Home* y selecciona el folder que acabas de crear con tu nombre.
- 6. Da doble click en el folder para abrirlo y confirmar que el archivo esta dentro.
- 7. Da doble click sobre el archivo y confirma que la informacion que habias guardado esta en el archivo.
- 8. Cierra Microsoft Word.

#### **Mas busquedas en Internet**

Basandonos en el modulo anterior, usaremos Internet Explorer para discutir como el Internet puede ser usado para ayudar en una busqueda especifica, usando como ejemplo la busqueda de trabajo.

#### **Ejercicio de repaso: abre el** *browser Internet Explorer.*

#### **Ejercicio de repaso: realizando una busqueda en Google.**

- 1. Realiza una busqueda en Google por **trabajo en DuPage, IL**
- 2. Refina la busqueda agregando una habilidad que tienes.
- 3. Da click en un sitio que te interese si estas buscando ese tipo de trabajo.
- 4. Manten esa pagina abierta en tu *browser.*

#### **Guardando una pagina favorita**

Cuando has encontrado una pagina web a la que quieras regresar despues, tu *browser* te da una manera de guardar la direccion. Llamada *Favorites o Bookmarks,* son una manera conveniente de guardar una pequeña coleccion de sitios web que quieras ver varias veces.

Para guardar una pagina como *favorite* una vez que estas en la pagina, simplemente da click sobre el *star icon* y entonces presiona la opcion "Add to favorites". El *browser* Internet Explorer abrira una ventana para darte la oportunidad de nombrarla y de decidir donde te gustaria guardarla. Proveera un nombre por *"default"* (basado en el titulo de la pagina web) y la ubicacion en el folder *Favorites.*

*"Default"* es un nombre, ubicación o valor que la computadora provee mientras te da la oportunidad de cambiarlo antes de que tome efecto. Los programas normalmente intentan proveer *"defaults"* con un significado, pero ellos no saben lo que tienes en mente, asi que quizás quieras cambiarlos por algo que tenga mas significado para ti.

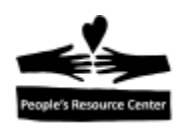

La pagina favorita estará como *Favorite* en el *browser* de la computadora hasta que lo elimines, así que al pasar el tiempo, será buena idea reducir el desorden en tu lista de favoritos al eliminar paginas que ya no usas.

## **Viendo la lista de Favorite Web Pages**

Cuando quieres regresar a una página favorita previamente usada, puedes encontrarla al dar click en el icon de la estrella en Internet Explorer. (Si en casa estas usando el buscador *Edge*, puedes dar click en el icon de una lista consistente de tres líneas horizontales, etiquetada "Hub (favorites, reading list, history y downloads)").

Asegúrate de que la pagina web en la pestaña activa, es una que estés dispuesto a dejar antes de dar click en tu pagina favorita, porque reemplazara el contenido de esa pestaña con la pagina favorita que selecciones.

## **Ejercicio: guardando y abriendo una pagina Favorita**

- 1. Confirma que la página abierta en el *browser* tiene una lista de trabajos o un trabajo que te gustaría guardar.
- 2. Da click sobre el *star icon* y elige la opción *Add to Favorites.*
- 3. Asegúrate de que el nombre de la pagina tiene un significado para ti y que no sea muy largo.
- 4. La ubicación por default en el folder *Favorites,* esta bien.
- 5. Da click en el boton *Save.*
- 6. En tu *browser,* presiona el botón *Back* para regresar a la pagina anterior.
- 7. Da click en el boton *new Tab,* para abrir una nueva pestaña.
- 8. Da click en el *Star icon* para mostrar los *Favorites* guardados
- 9. Da click sobre el nombre del *favorite* que acabas de guardar.
- 10. Confirma que la pagina se ha abierto en la nueva pestaña.
- 11. Da click en el boton *New Tab,* para abrir una nueva pestaña.
- 12. En la *address bar*, escribe **indeed.com**
- 13. Presiona la tecla *Enter.*

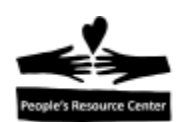

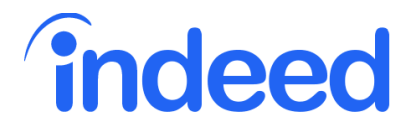

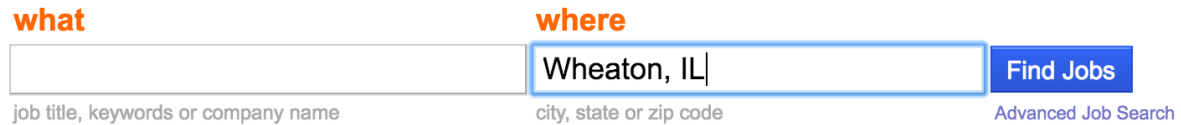

- 14. Entra el nombre de la compañía que encontraste en la búsqueda anterior. Puedes dar click en la pestaña para verlo, entonces da click en la pestaña con la pagina *indeed.*
- 15. Da click en el boton *Find Jobs.*
- 16. Revisa los trabajos que están enlistados con esta compania en **indeed.com**

#### **Viendo tu historial de búsqueda**

Hay ocasiones en que estas usando el internet y quieres regresar a una pagina que estabas viendo poco antes, pero que no puedes tener con el botón *Back.* 

El *browser* mantiene una lista de las paginas que has visitado recientemente y puedes ver (y eliminar) esta lista.

#### **Llenando formas** *on-line*

Mas y mas, llenar formas de papel esta siendo reemplazado por llenar formas usando una computadora. Llenar una forma más que nada envuelve dar click en los campos de entrada y escribir la información requerida.

Debes de tener cuidado al usar la tecla *Enter,* porque a veces es usada como el boton "OK" o "Submit".

La tecla *Tab,* puede ser usada para moverte al siguiente campo de entrada de la forma, pero revisa que te lleva al lugar que esperas.

En general, espacios que tienen un **\*** (asterisco) a un lado, son requisitos para la forma y otros espacios son opcionales.

La mayoría de formas validaran la información que entraste y reportaran errores si no proporcionaste lo esperado.

Algunas formas tienen espacios donde necesitaras elegir de una lista de opciones. Esto puede incluir *check boxes (*Casillas), *radio buttons* o *pull-down* (listas desplegables).

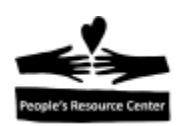

## **Ejercicio: llenando una forma On-Line**

*En el salon de clase, puedes reemplazar el paso 1 y 2 de abajo al ir al shortcut en la unidad S: y navegar a Training Resources/Introduction to Computers y dar doble click en el archivo "Practice Online Application – Experience Works".*

- 1. Abre Internet Explorer, o una nueva pestaña si ya lo tienes abierto.
- 2. En la *Address Bar* escribe la siguiente direccion: [http://www.experienceworks.org/site/PageServer?pagename=Practice\\_Online\\_application](http://www.experienceworks.org/site/PageServer?pagename=Practice_Online_application)
- 3. Llena la informacion en la forma. Identifica y elige el estado de la seleccion desplegable.
- 4. Para educacion y *background* prueba dando click en las Casillas.
- 5. Para *resume* prueba dando click en los diferentes *radio buttons.*
- 6. En *Resume,* da click en el boton *"Browse"* y localiza el archivo *Resume Template* en la unidad **S:** bajo **Training Resources/Windows Fundamentals/Week 7.** Da click en el boton "Open" para adjuntar el archivo.
- 7. Cuales son las diferencias entre Pull-down, Check Boxes, and Radio Buttons?
- 8. Da click en el boton *Submit.*
- 9. Click en OK en el *pop-up.*
- 10. Pide a tu instructor que revise si llenaste los espacios obligatorios apropiadamente.

#### **Practicando typing (mecanografia)**

Encuentra *Typing Tutor* en tu *desktop,* abrelo y sigue las instrucciones para realizar algunos de lo ejercicios.

#### **Ejercicio de repaso: cerrar la sesion de** *Remote Windows 10.*

**TAREA:** practica lo que hicimos en la clase. Practica la mecanografia.

 $_{\rm Page}10$